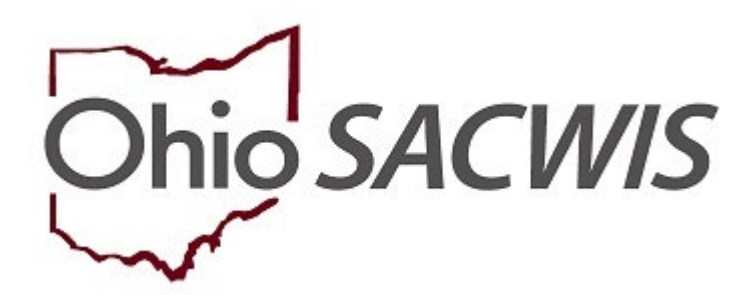

# **Knowledge Base Article**

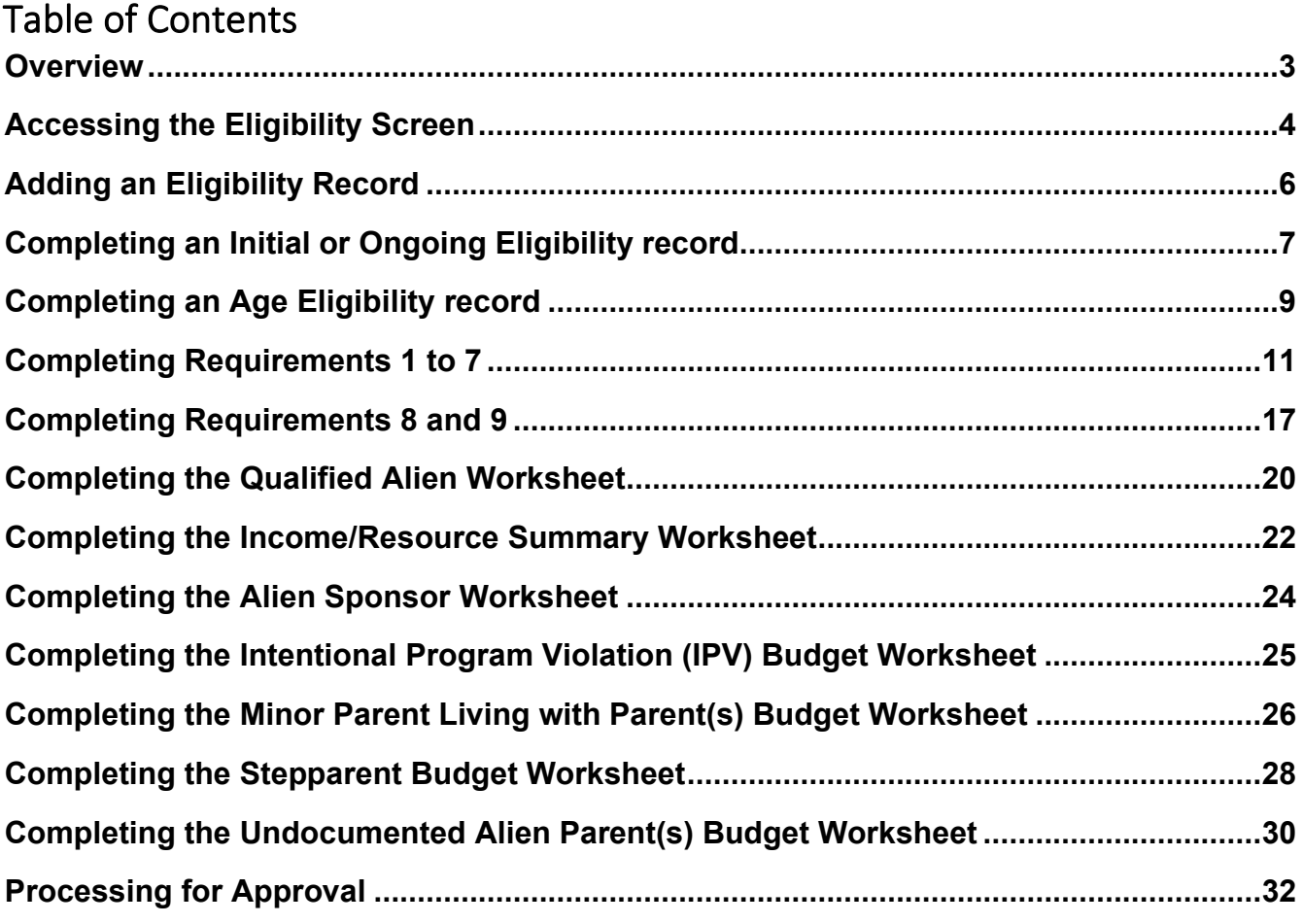

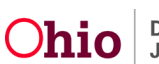

## <span id="page-2-0"></span>**Overview**

This article provides step-by-step instruction for completing Title IV-E Eligibility in SACWIS which supports [OAC Rule 5101:2-47.](https://codes.ohio.gov/ohio-administrative-code/chapter-5101:2-47#:%7E:text=Rule%205101%3A2%2D47%2D07%20%7C%20Notice%20of%20right,hearing%20for%20foster%20care%20maintenance.&text=(A)%20The%20Title%20IV%2D,applicant%2Frecipient%20of%20public%20assistance.)

Prior to completing the steps listed in this document, please ensure the following information has been recorded in Ohio SACWIS for the child:

- **Legal Status** including **Best Interest** & **Reasonable Efforts** rulings. For more information on recording please refer to the *Recording a Legal Status & Custody Episode* Knowledge Base Article.
- **Initial Removal** and **Placement** records. For more information on Initial Removal and Placement see the associated KBA's:
	- o *Recording an Initial Removal*
	- o *Recording a Placement Record*
- When applicable, a completed **Prevention Services Eligibility** record. For more information on Prevention Services, please refer to the *Family First Prevention Services Act (FFPSA) Resource Guide* KBA.

**Important**: Failure to have this information documented will cause the IV-E Eligibility to determine as **No**.

The following Ohio SACWIS security user groups are required for this functionality:

- **Eligibility Specialist** Worker ability to add and edit eligibility records.
- **Eligibility Specialist Supervisor** to add, edit and final-approve eligibility records.

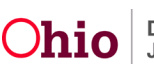

## <span id="page-3-0"></span>**Accessing the Eligibility Screen**

From the Ohio SACWIS Home Page:

- 1. Click the **Financial** tab.
- 2. Click **Eligibility**.
- 3. Click **Eligibility/Reimbursability** in the navigation pane.

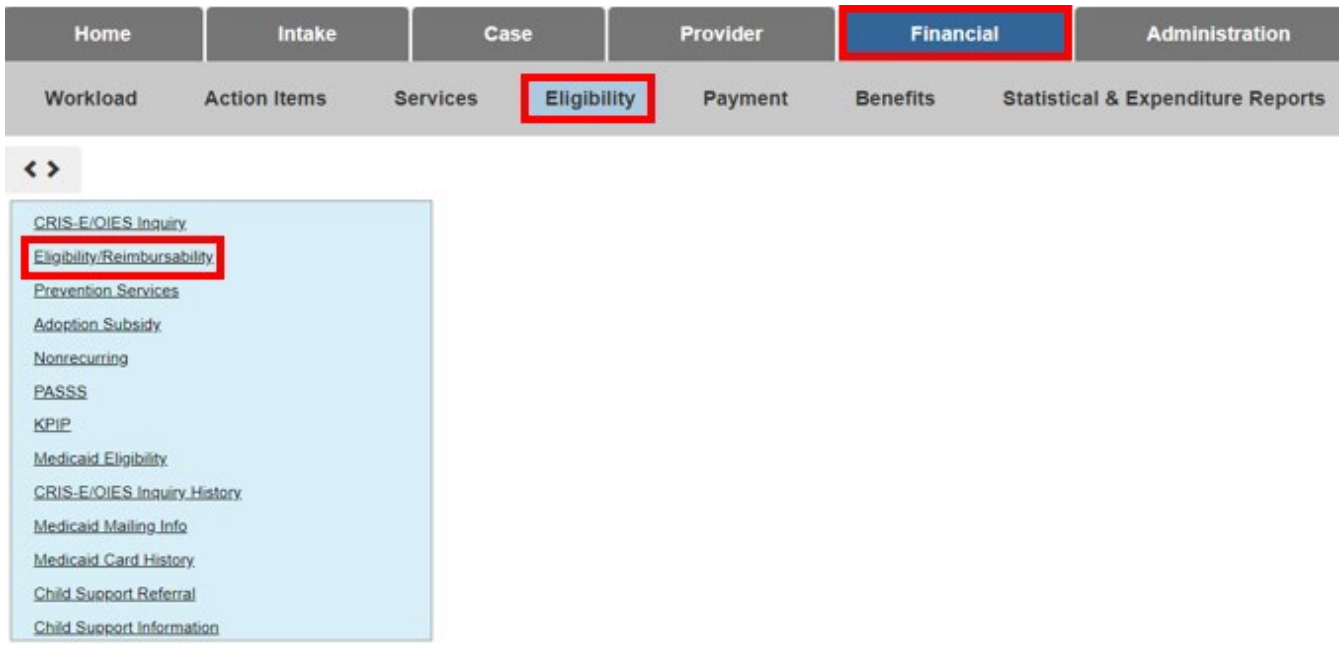

The **Person Selection** grid appears.

- 4. Enter the **Person ID**.
- 5. Click, **Go**.

**Note**: If you do not know the **Person ID,** click **Person Search**. For further information on performing a person search please refer to the *Using Search Functionality* KBA.

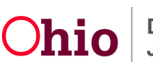

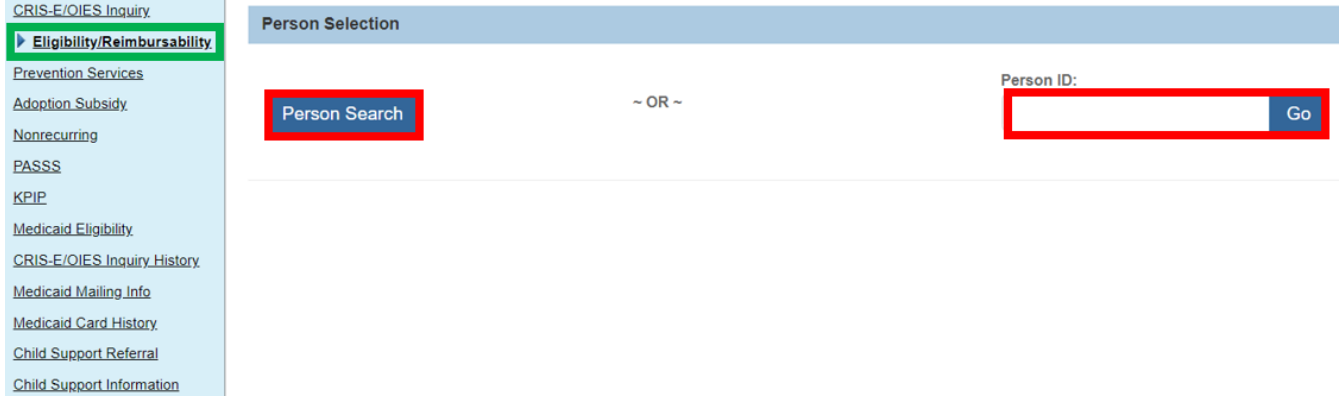

The **Program Eligibility** and **Program Reimbursability** grids appear below the Person Selection, indicating whether there are any existing records for the Person.

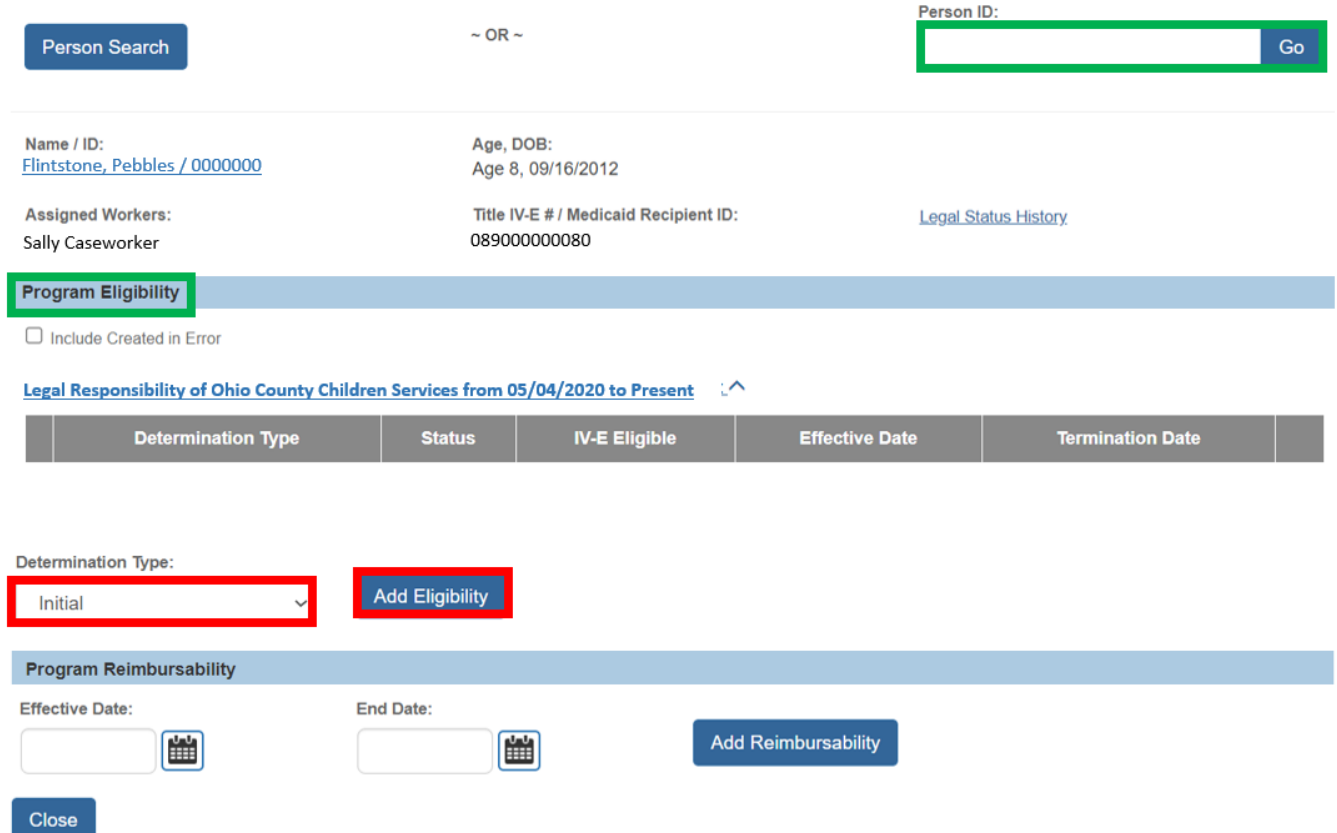

#### **Additional Information**:

- **Legal Status History** is a link to the Legal Custody & Status List for the child.
- The **Close** button displays when the screen is accessed from the Financial Workload. When selected, it will return user to the Financial Workload. For information on managing the workload for Eligibility Specialists, please refer to the *Managing the Financial Workload for Eligibility Specialists* KBA and for Supervisors refer to the *Managing the Financial Workload for Supervisors* KBA.

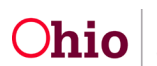

Page 5 of 32 **Chio** Department of Last Revised: 05/04/2023

## <span id="page-5-0"></span>**Adding an Eligibility Record**

Eligibility records are system generated at specific times during the custody episode. When a prior record is created in error or is being completed prior to the system generated record, use the following steps:

- 1. Select the **Determination Type** from the drop-down menu within the **Program Eligibility** grid. The following types display when a pending Eligibility record does not already exist:
	- a. **Initial** –An eligibility record does not exist for the most recent custody episode for the person. The system creates an Initial pending record with the custody episode's start date as the effective date when a legal custody episode is recorded for the child.
	- b. **Ongoing** An Initial Eligibility record exists with a IV-E Eligible determination of **Yes** for the current custody episode and the child's custody Episode began as Voluntary Agreement for Care (VAC) or Permanent Surrender (PS). The system creates an Ongoing record on either the  $30<sup>th</sup>$  day for  $180<sup>th</sup>$  day for PS when the initial record is not linked to a Best Interest ruling.
	- c. **Age** The most recent eligibility record is either an Initial or Ongoing record, has been completed with a IV-E Eligible determination of **Yes** and does not have an End Date. The system creates an Age record the 1<sup>st</sup> day of the month after the child's birthdate.
- 2. Click, **Add Eligibility**.

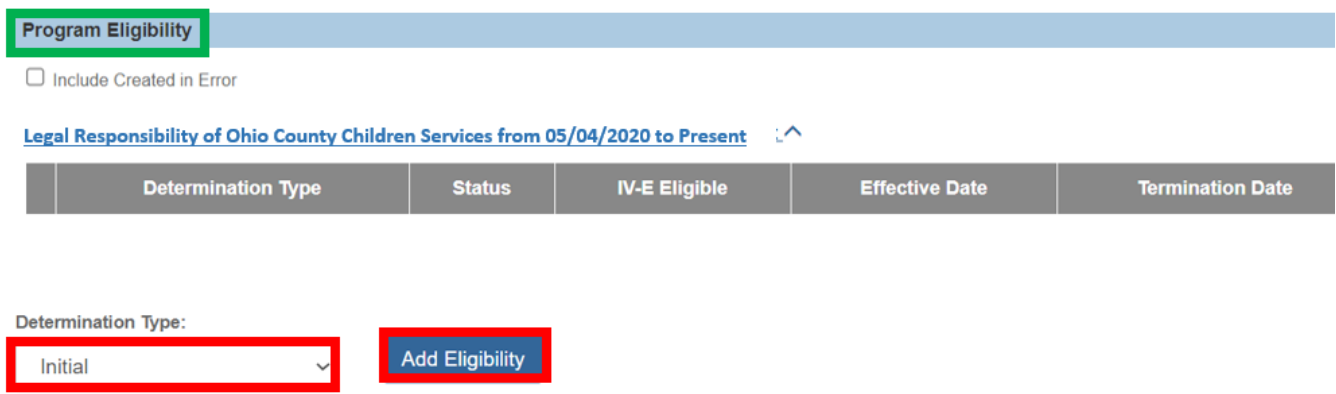

The **Eligibility Details** screen appears for the selected Determination Type.

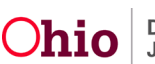

## <span id="page-6-0"></span>**Completing an Initial or Ongoing Eligibility record**

Some details in the Eligibility record will be system generated from other areas of Ohio SACWIS. This will be noted throughout the article with references to the associated KBA's and OAC rules, as applicable.

- 1. Enter the **Eligibility Month:** [OAC 5101:2-47-14](https://codes.ohio.gov/ohio-administrative-code/rule-5101:2-47-14) Title IV-E foster care maintenance (FCM) program eligibility: ADC-relatedness.
- 2. Update the **Effective Date:** (optional), Populated from the Legal Custody Episode Begin Date.
- 3. Enter the **Termination Date:** (optional)
- 4. Verify the **Initial Removal and corresponding placement exists** result is correct. This is determined as **YES** when a completed Initial Removal record and completed placement record exist for the child that intersects the Eligibility Month.
- 5. Verify the **Removal Date:** is correct.
- 6. Verify the results for **Requirements 1 to 7** are correct. Click [here](#page-9-0) to go to the document section Completing Requirements 1 to 7. **Note**: Prior to entering the Requirements 1 to 7 screen the system will display 'INCOMPLETE' for all requirements.
- 7. Verify the Results for **Requirements 8 and 9** are correct. Click [here](#page-16-0) to go to the document section Completing Requirements 8 and 9. **Note**: Prior to entering the Requirements 1 to 7 screen the system will display 'INCOMPLETE' for both requirements.
- 8. Enter **Comments:** (optional).
- 9. Click, **Determine Eligibility**.

Updates the **IV-E Eligible** field to display the overall result for the eligibility record. Determined from the Initial Removal and corresponding placement exists field, all the results for Requirements 1-7 and both results for Requirements 8-9.

10.Verify the **IV-E Eligible:** result is correct.

This is determined as **Yes** when Initial Removal and corresponding placement exists is **Yes**, all of Requirements 1-7 are **Yes** and Requirements 8 and 9 are both **Yes**.

11.When applicable, select **Child not eligible due to Invalid Removal**.

This will override a **Yes** IV-E Eligible determination to **No**.

- a. Enter **Reason for Invalid Removal:**
- 12.Click, **Process for Approval** (unable to select until Determine Eligibility has been selected).

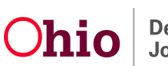

## **Determining Title IV-E Eligibility**<br>Financial > Eligibility > Eligibility/Reimbursability

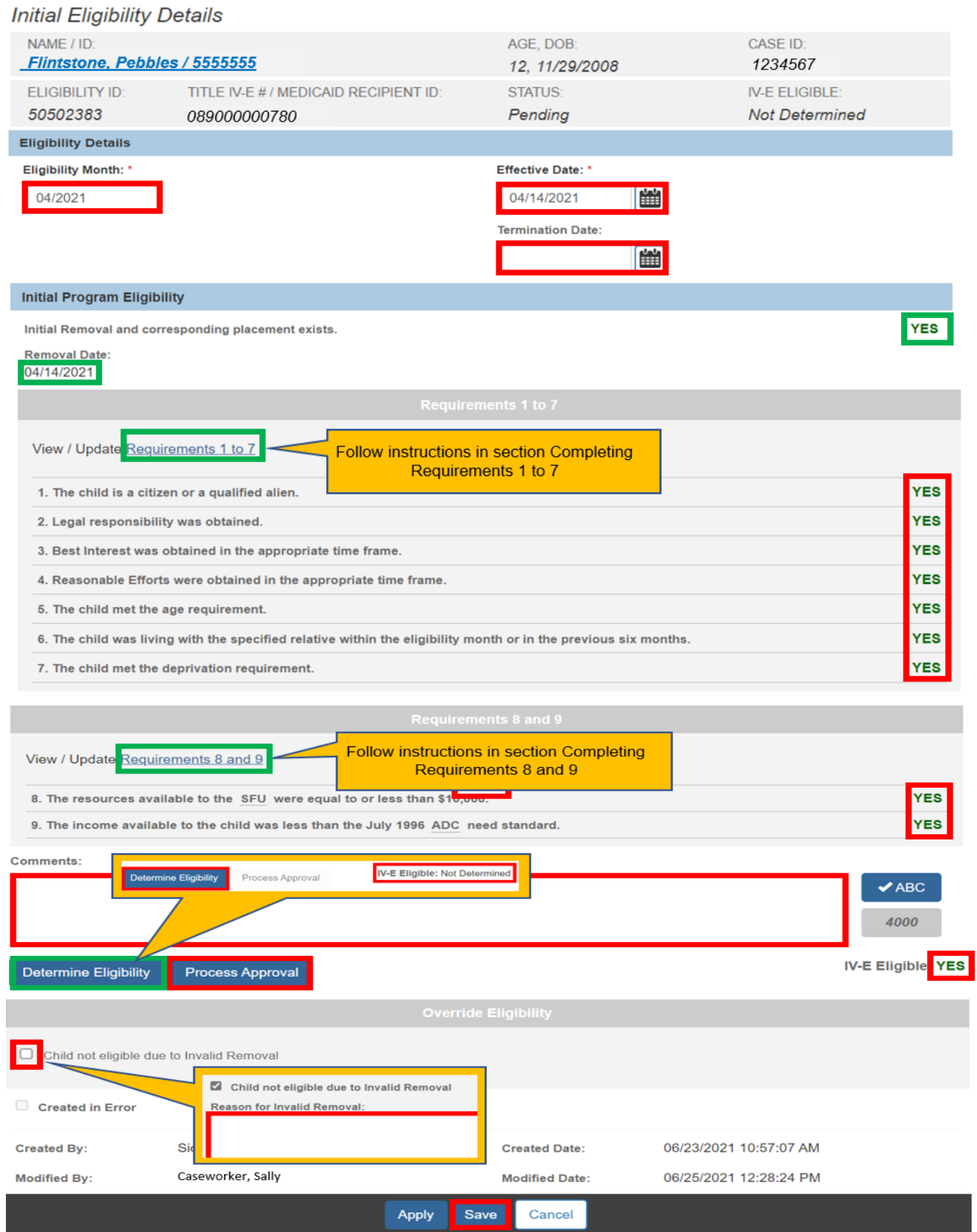

The **Process Approval** screen appears. Click [here](#page-31-0) to go to document section Processing for Approval.

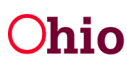

Page 8 of 32 **Chio** Department of Last Revised: 05/04/2023

## <span id="page-8-0"></span>**Completing an Age Eligibility record**

- 1. Verify the **Age Eligibility Date:** Populated as the month of the child's birthday + 18 years.
- 2. Select **Yes** or **No** for **Is Child a full-time student and reasonably expected to complete high school or equivalent by their 19th birthday or during the month of his/her 19th birthday?**
- **3.** Enter the **Date reasonably expected to graduate (verified in writing by school authority):**
- 4. Enter **Comments:** (optional).
- 5. Click, **Redetermine Eligibility**.
- 6. Verify **IV-E Eligible:** result is correct. This is determined as **Yes** when the child is a full-time student, and the expected graduation date is greater than the Termination Date or blank and the date is by the end of the month of the child's 19<sup>th</sup> birthday.
- 7. Click, **Save**.

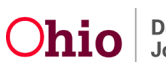

Financial / Eligibility / Eligibility/Reimbursability

#### **Age Eligibility**

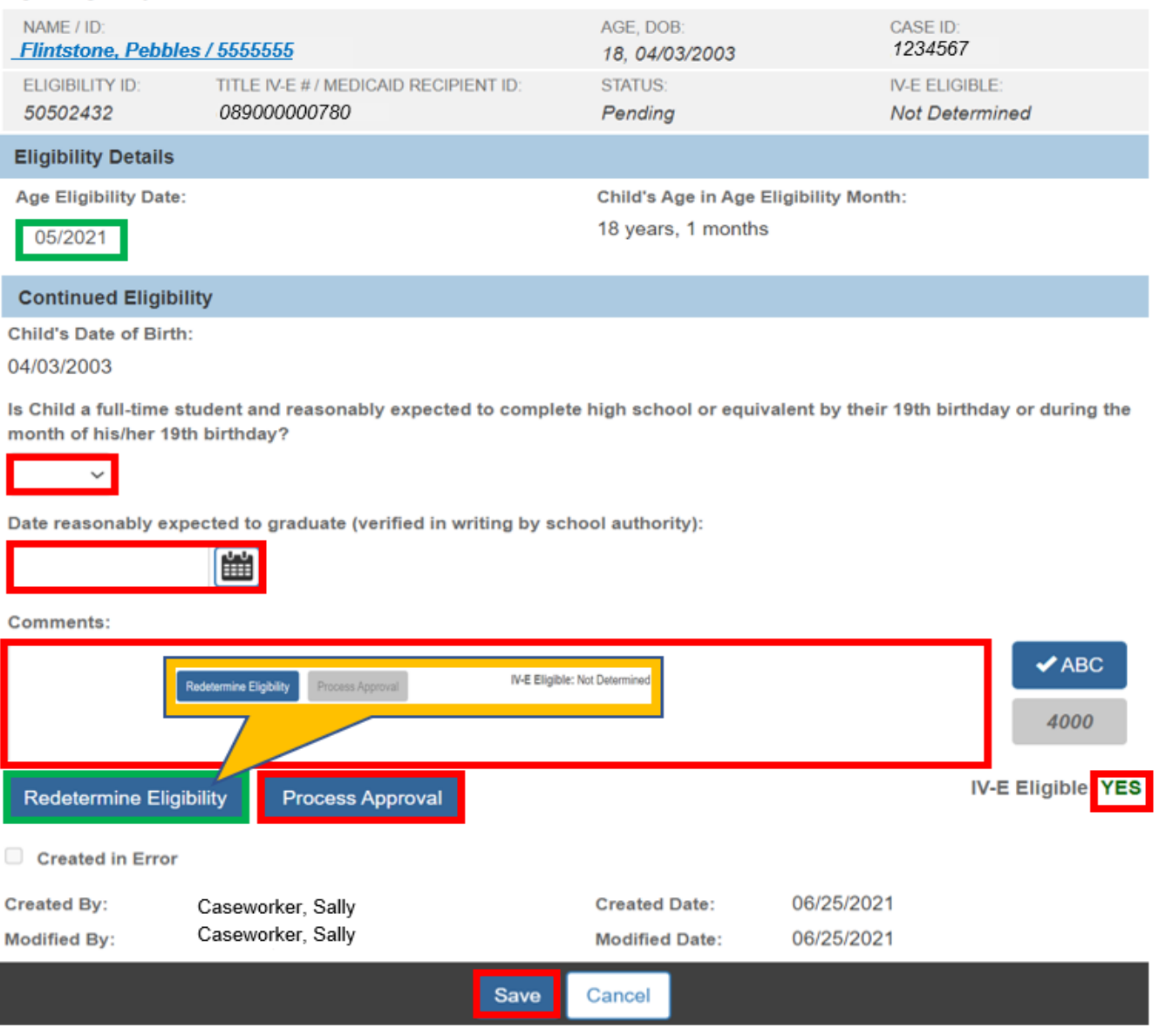

<span id="page-9-0"></span>The **Process Approval** screen appears. Click [here](#page-30-0) to go to the document section Processing for Approval.

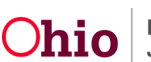

## <span id="page-10-0"></span>**Completing Requirements 1 to 7**

1. Verify the **Removal Information** details are correct. Details are displayed from the child's Initial Removal record for the custody episode. Please refer to the Recording *an Initial Removal* KBA.

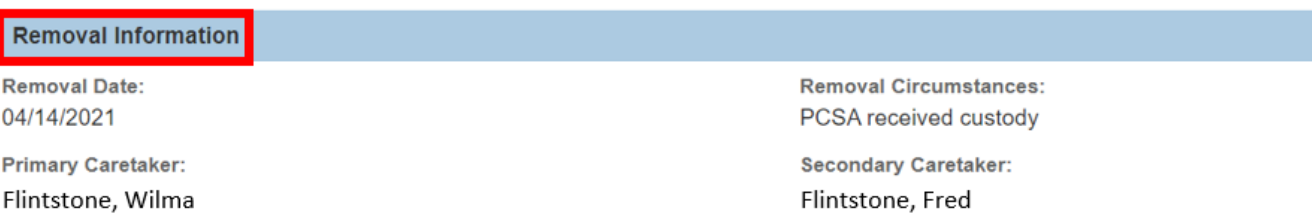

- 2. Verify the **U.S. Citizen** Information - [OAC 5101:2-47-03.1](https://codes.ohio.gov/ohio-administrative-code/rule-5101:2-47-03.1) Qualified and disqualified alien eligibility for foster care maintenance and independent living services. Details are displayed from the Person Profile.
	- a. When U.S. Citizen is **No**, complete the **Qualified Alien Worksheet**. Click [here](#page-18-0) to go to the document section Completing the Qualified Alien **Worksheet**

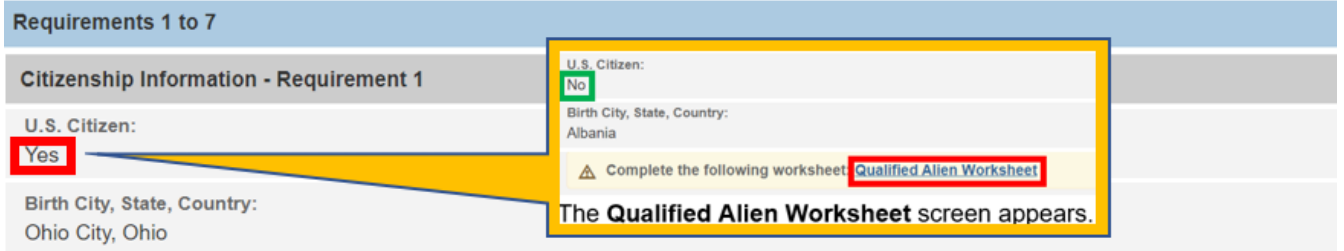

Result will determine as **Yes** when the child is a U.S. Citizen or when the Qualified Alien Worksheet has been completed and the child is a qualified alien who has lived in the U.S. for five years or if they have not lived in the U.S. for the 5 years and exemption has been selected.

**Note**: when U.S. Citizen is not recorded in the child's Person Profile the system displays warning message: **A** Please update the U.S. Citizen on the person record. refer to *Add and Maintain Child's Person Profile* KBA to update this information.

3. Verify the **Legal Responsibility** details are correct - [OAC 5101:2-47-13 \(A\) & \(B\) T](https://codes.ohio.gov/ohio-administrative-code/rule-5101:2-47-13)itle IV-E Foster Care Maintenance (FCM) Program Eligibility: Legal Responsibility Requirements.

Details are displayed from the first legal status for the custody episode as of the Effective Date of the eligibility record. For more information, please refer to *Recording a Legal Status and Custody Episode* KBA.

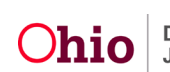

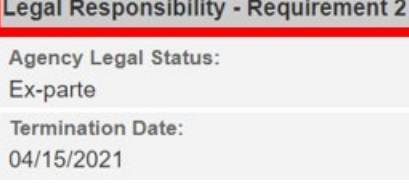

**Effective Date:** 04/14/2021

Result will determine as **Yes** when the child has a Legal Custody Status as of the Effective Date of the record.

4. Verify the **Best Interest** result is correct - [OAC 5101:2-47-13 \(C\)](https://codes.ohio.gov/ohio-administrative-code/rule-5101:2-47-13) Title IV-E Foster Care Maintenance (FCM) Program Eligibility: Legal Responsibility Requirements. Determined as **Best Interest Received** when there is a Best Interest ruling recorded with a ruling date equal to removal date for the custody episode for the child, a child's custody starts, a Voluntary and Best Interest ruling is received within 30 days of the custody episode, or the custody type is Permanent Surrender and Best Interest is received by 180<sup>th</sup> day of the custody episode. For more information, please refer to the *Entering Hearings and Rulings* KBA.

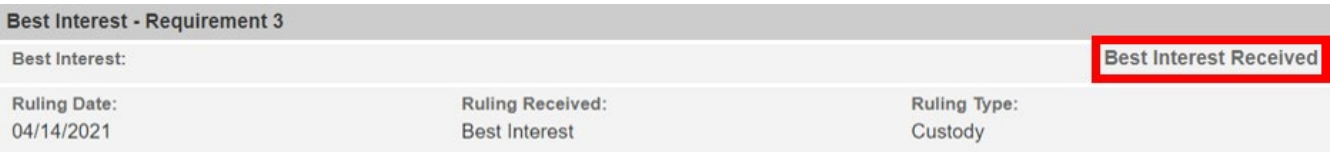

Result will determine as **Yes** when the Best Interest result is **Best Interest Received**.

5. Verify the **Reasonable Efforts** result is correct - [OAC 5101:2-47-22 R](https://codes.ohio.gov/ohio-administrative-code/rule-5101:2-47-22)easonable Efforts Requirements for Title IV-E Foster Care Maintenance (FCM). This is determined as **Reasonable Efforts Received** when a there is a Reasonable Efforts ruling record with a ruling date with 60 or 180 days, depending on Legal Status, of the removal date for the custody episode for the child. When the record is within the 60/180 days of the removal date, the system will display **Not Required**. See Best Interest above for further details on rulings.

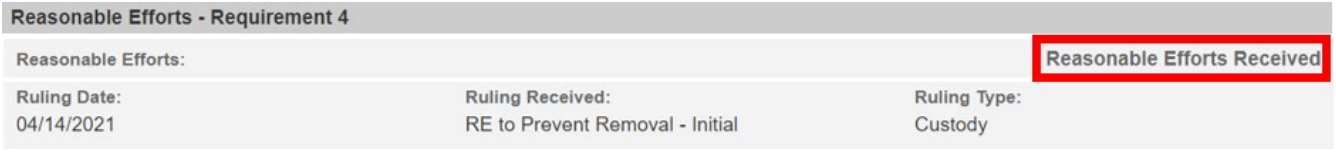

Result will determine as **Yes** when Reasonable Efforts determination is **Reasonable Efforts Received** or **Reasonable Efforts Not Required**.

- 6. Verify the **Eligibility Month**, this can be updated on the Initial Eligibility screen.
- 7. Verify the **DOB** populated from the child's profile. Select the child's name link on the screen to update.
- 8. Enter **How Verified**.

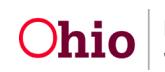

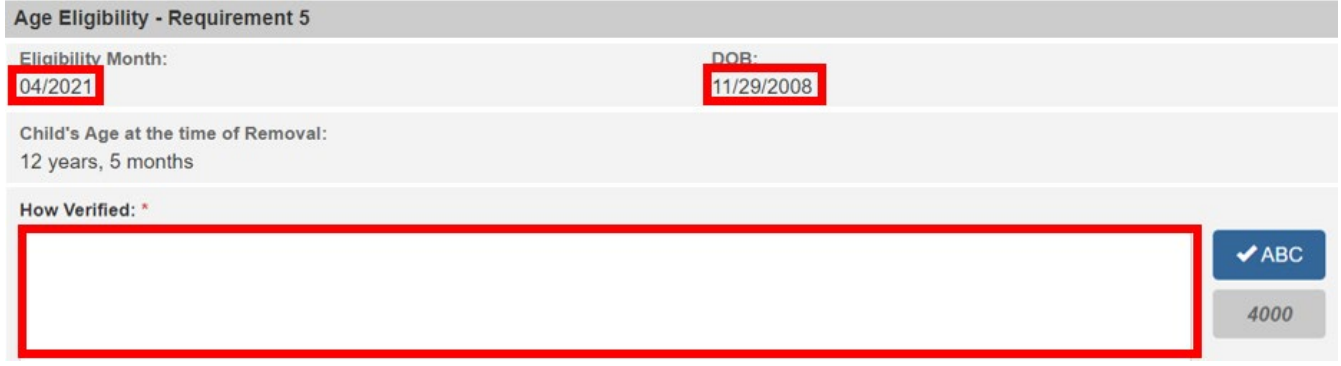

Result will determine as **Yes** when the child's age is less than 18 as of the Removal Date and How Verified has been completed.

**Note**: The **Child's Age at the time of Removal** is calculated by the system (DOB – Removal Date)

- 9. Select **Yes** or **No** for **Was the child removed from a specified relative?** [OAC](https://codes.ohio.gov/ohio-administrative-code/rule-5101:2-47-14)  [5101:2-47-14](https://codes.ohio.gov/ohio-administrative-code/rule-5101:2-47-14) Title IV-E foster care maintenance (FCM) program eligibility: ADCrelatedness.
- 10.Verify the **Name of Relative** is correct.

This data is populated from the Initial Removal record. When name of relative is not correct, select the **Change Specified Relative** button. This will display the Change Specified Relative screen, allowing the selection of any case member or the ability to complete a person search.

- 11.Verify the **Relationship of Relative** populated from the relationship associated between the child and the person selected in 'Name of Relative'. When the relationship is not correct, select **Update Relationship** button. This will display the relationship screen for the child. For further details on adding or changing a relationship, refer to the *Managing Person-Level Relationships* KBA.
- 12.Select **Yes** or **No** for **Did the child live with the specified relative in the eligibility month or any one of the preceding six months?**
	- a. When **Did the child live with the specified relative in the eligibility month or any one of the preceding six months?** is **No,** the following is also completed:
		- i. Verify **Was the child eligible for Prevention Services during the 6 months prior to the eligibility month?** is correct.

Populated from the Prevention Services Eligibility record. When **Yes**, then also complete:

1. Verify **Prevention Services Eligibility ID** is correct.

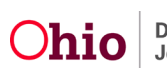

- 2. Select **Person Search** to find the Caregiver at the time of the Prevention Services Eligibility record
- 3. Select **Update Relationship** to add/update the Kinship Caregivers relationship to the child.
- 4. Verify **Child/Kinship Caregiver was reimbursable under Prevention Services during the 6 months prior to the eligibility month**: is correct.

**Note**: for additional information please refer to the *Completing a Prevention Services Eligibility Determination* KBA.

#### 13.Enter **How Verified:**

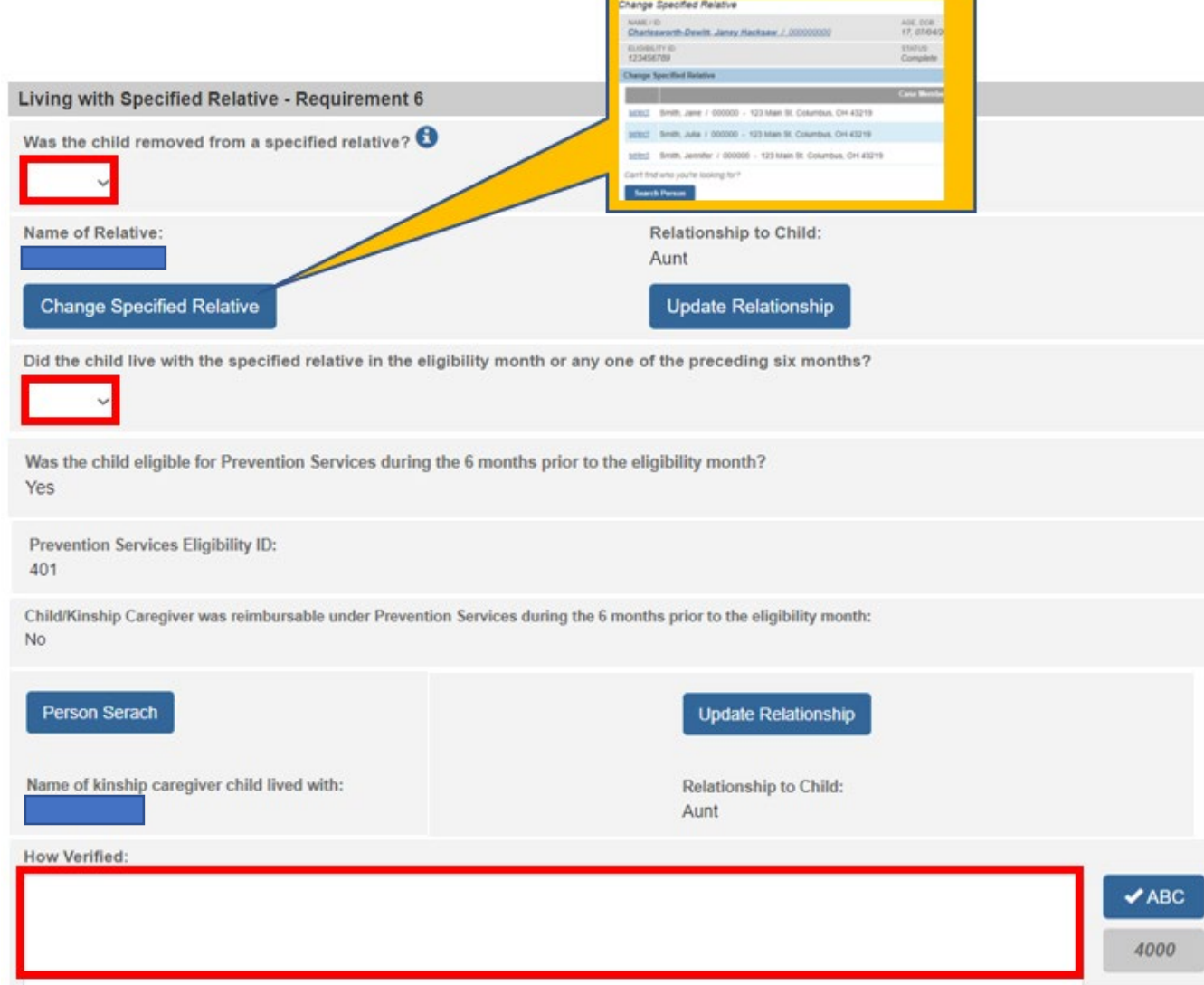

Result will determine as **Yes** when the child was removed from a specified relative they lived with in the month of removal or any of the 6 months prior to removal or when they were not

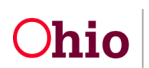

Page 14 of 32 **Chio** Department of Last Revised: 05/04/2023

removed from a specified relative but were receiving Prevention Services that the Kin Provider was reimbursable for during any of the 6 months prior to removal.

#### 14.Select **Deprivation Type:**

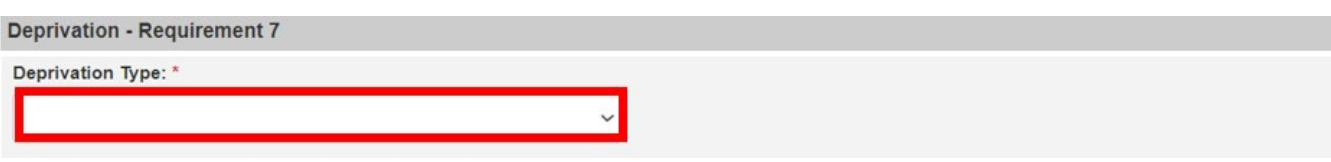

Complete the appropriate section(s) when the **Deprivation Type** is:

#### **Not Deprived**

#### 15.Enter **How Verified:**

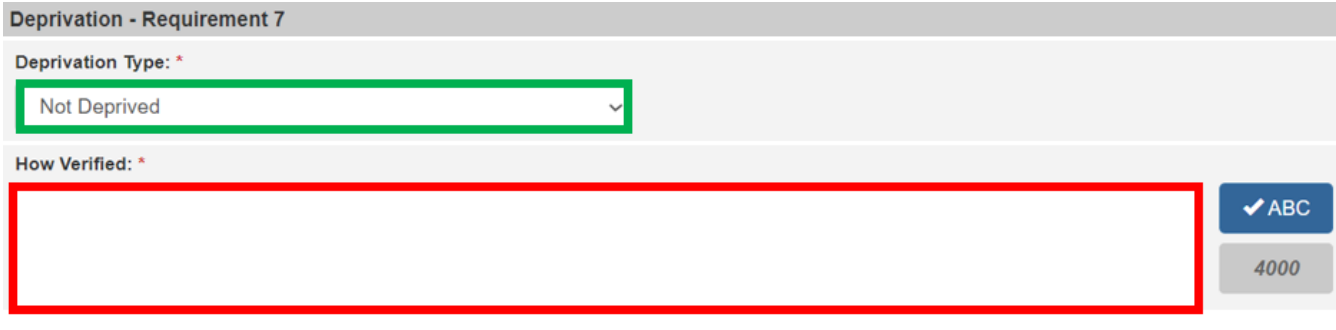

#### **OR**

#### **Death, Incapacity or Continued Absence from the Removal Home** [OAC 5101:2-47-14.1](https://codes.ohio.gov/ohio-administrative-code/rule-5101:2-47-14.1)

Title IV-E eligibility under the Personal Responsibility and Work Opportunity Reconciliation Act of 1996 Appendix 5101:1-3-14.

#### 15.Select **Which Parent:** from the dropdown

16.Enter **How Verified:**

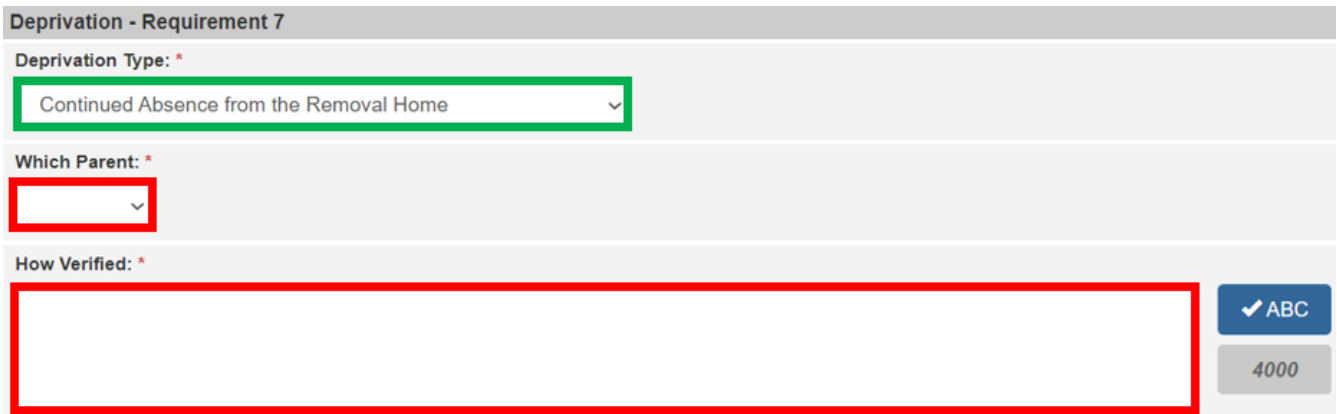

**OR**

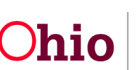

#### **Unemployment of the Principal Wage Earning Parent (PWE)** [OAC 5101:2-47-14.1 T](https://codes.ohio.gov/ohio-administrative-code/rule-5101:2-47-14.1)itle IV-

E eligibility under the Personal Responsibility and Work Opportunity Reconciliation Act of 1996 Appendix 5101:1-3-15 and 5101:1-3-151

- 15.Enter **Name of Parent 1:**
- 16.Enter **2 Year Gross of Parent 1**:
- 17.Enter **Name of Parent 2**: (optional)
- 18.Enter **2 Year Gross of Parent 2:** (optional)
- 19.Select the applicable **Select One Criterion:**

#### 20.Enter **How Verified:**

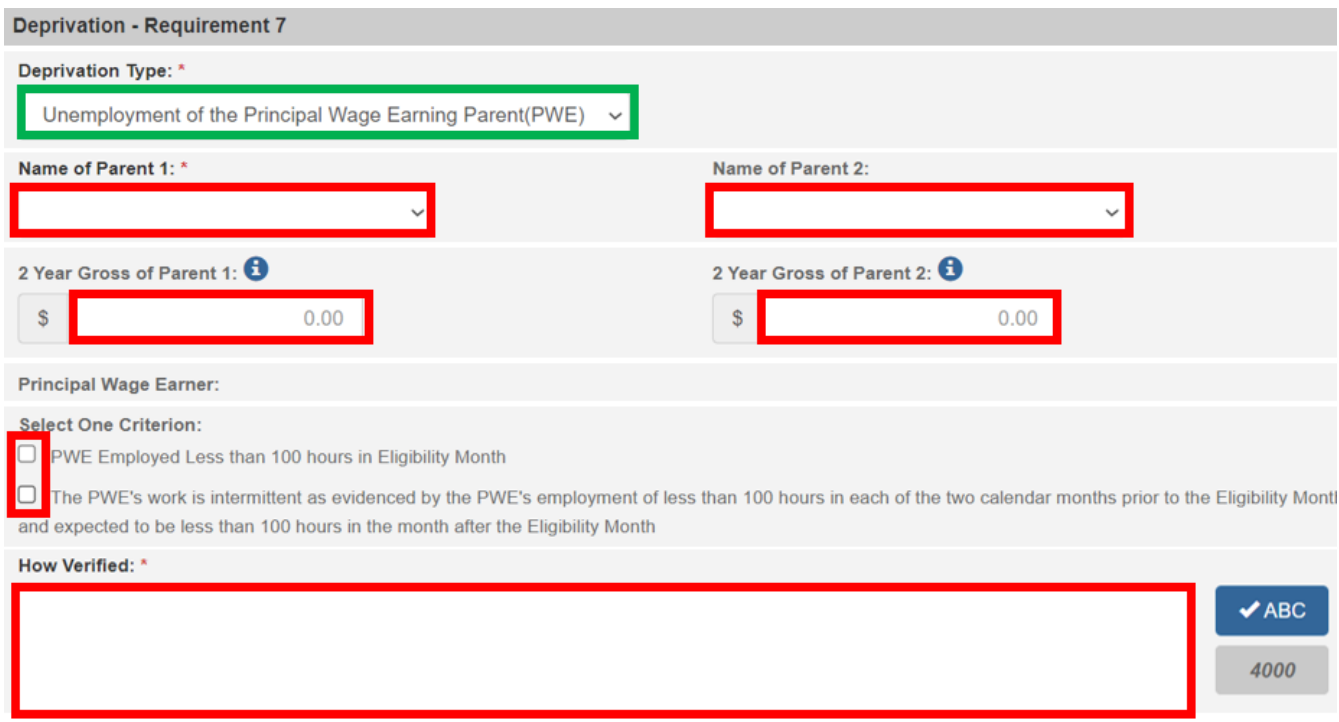

Result will determine as **Yes** when a Type other than **Not Deprived** is selected, **How Verified** is completed and either **Which Parent** is selected, or the parent's name(s) and gross income is entered, and a criterion is selected.

**Note**: **Principal Wage Earner**: will display either 'Mother' or 'Father' depending on whose gross income is higher.

21.Click, **SAVE**.

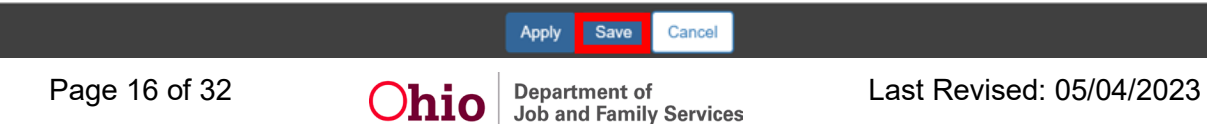

The **Eligibility Details** screen appears.

### <span id="page-16-0"></span>**Completing Requirements 8 and 9**

- 1. Select **checkbox**(es) for Standard Filing Unit (SFU) Members [OAC 5101:2-47-14.1](https://codes.ohio.gov/ohio-administrative-code/rule-5101:2-47-14.1) Title IV-E eligibility under the Personal Responsibility and Work Opportunity Reconciliation Act of 1996 Appendix 5101:121-011.
- 2. Click, **Add SFU Member**.

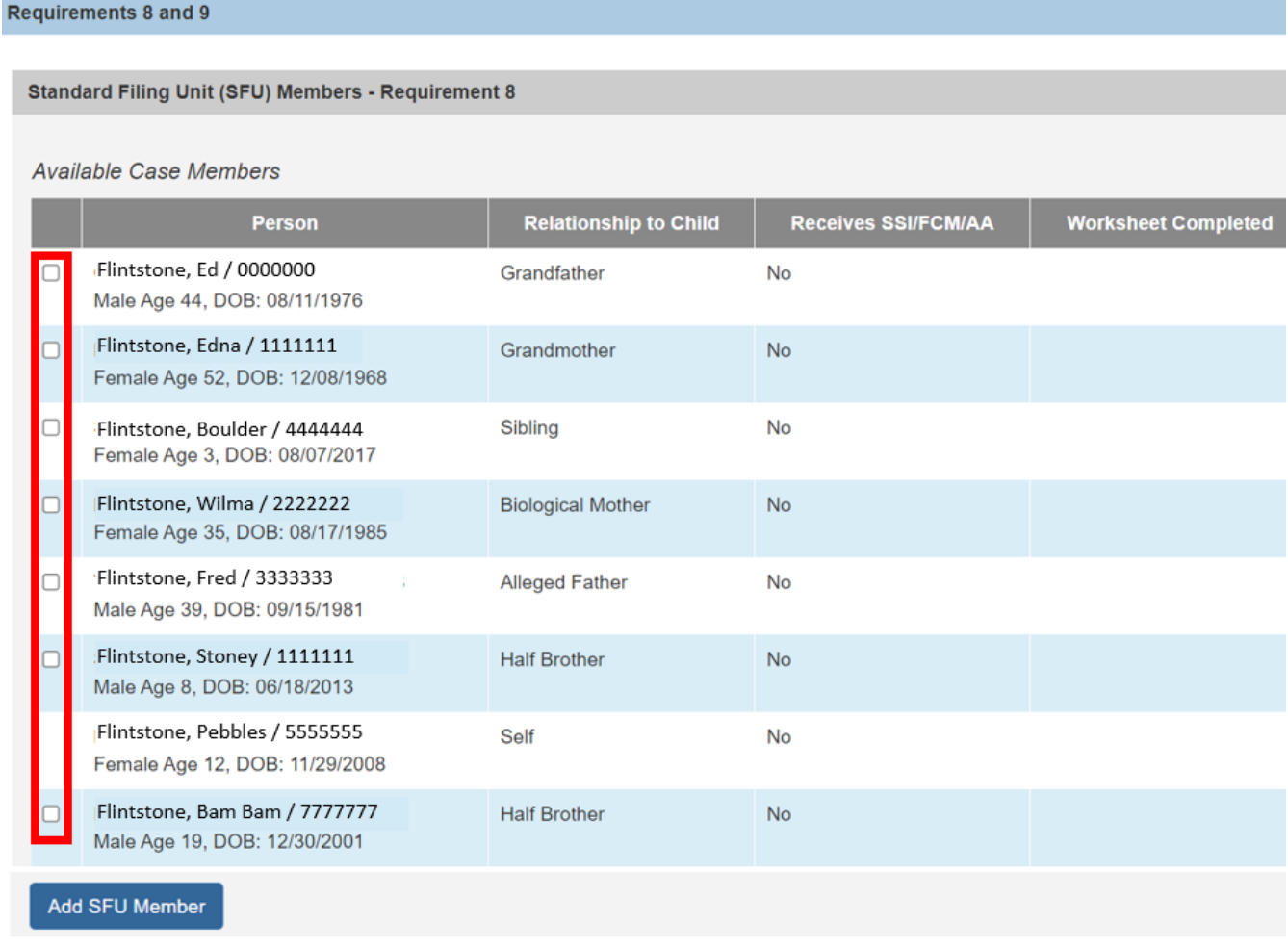

**Note**: A checkbox will not display for members that have already been selected as an SFU member. The child in focus is always selected as an SFU member and cannot be unselected.

- 1. Verify the correct **SFU Members** are displaying.
- 2. Select the **trash can** for any members that should not be part of the SFU (optional).

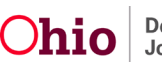

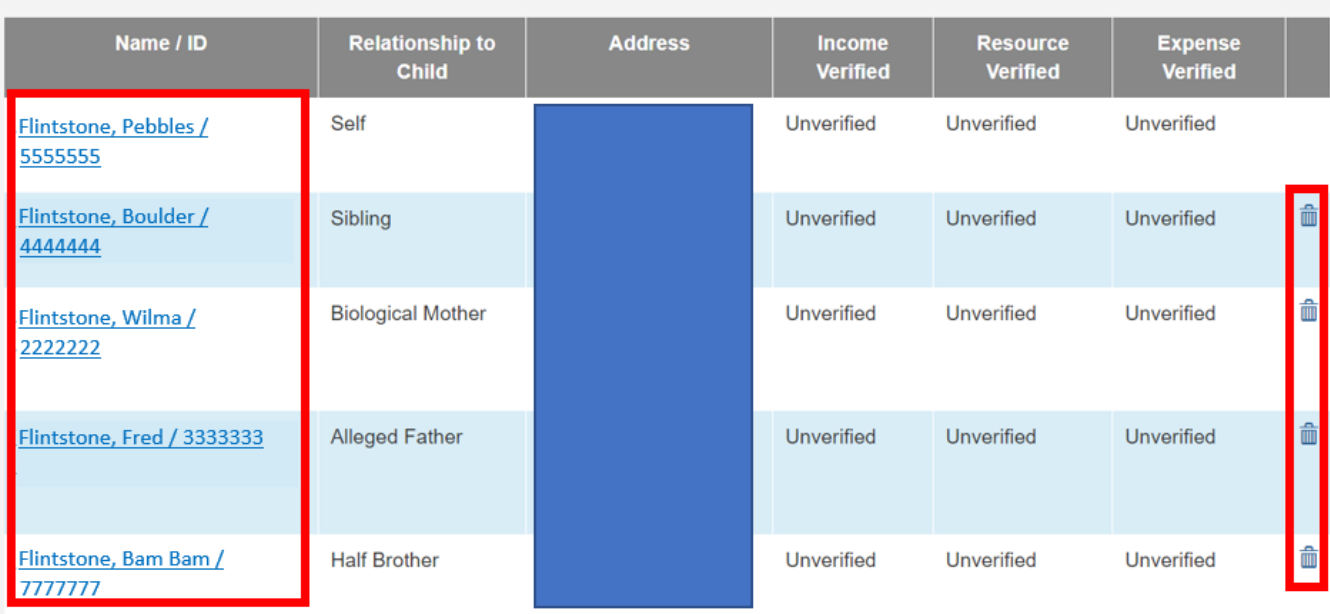

**Note**: Selecting the Name / ID link in the SFU Member grid will navigate the user to the Person Profile where Income, Resources and Employment can be added when necessary. Please refer to the *Add Employment Information to Person Record* KBA.

3. Select the **Income/Resource Summary** link.

Click [here](#page-20-0) to go to the document section Completing the Income/Resource Summary Worksheet.

- 4. Select the **Alien Sponsor Worksheet** link (optional). Click [here](#page-22-0) to go to the document section Completing the Worksheet.
- 5. Select the **Intentional Program Violation** (IPV) link (optional). Click [here](#page-23-1) to go to the document section Completing the Worksheet.
- 6. Select the **Minor Parent living with Parent(s)** link (optional). Click [here](#page-25-0) to go to the document section Completing the Worksheet.
- 7. Select the **Stepparent** link (optional). Click [here](#page-26-0) to go to the document section Completing the Worksheet.
- 8. Select the **Undocumented Alien** link (optional). Click [here](#page-28-0) to go to the document section Completing the Worksheet.
- <span id="page-17-0"></span>9. Verify the **Needs Standard Summary – Requirement 9 Result** has been updated appropriately for the SFU members and any other completed Worksheets.
- 10.Click, **Save**.

**SFU Members** 

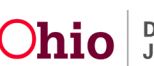

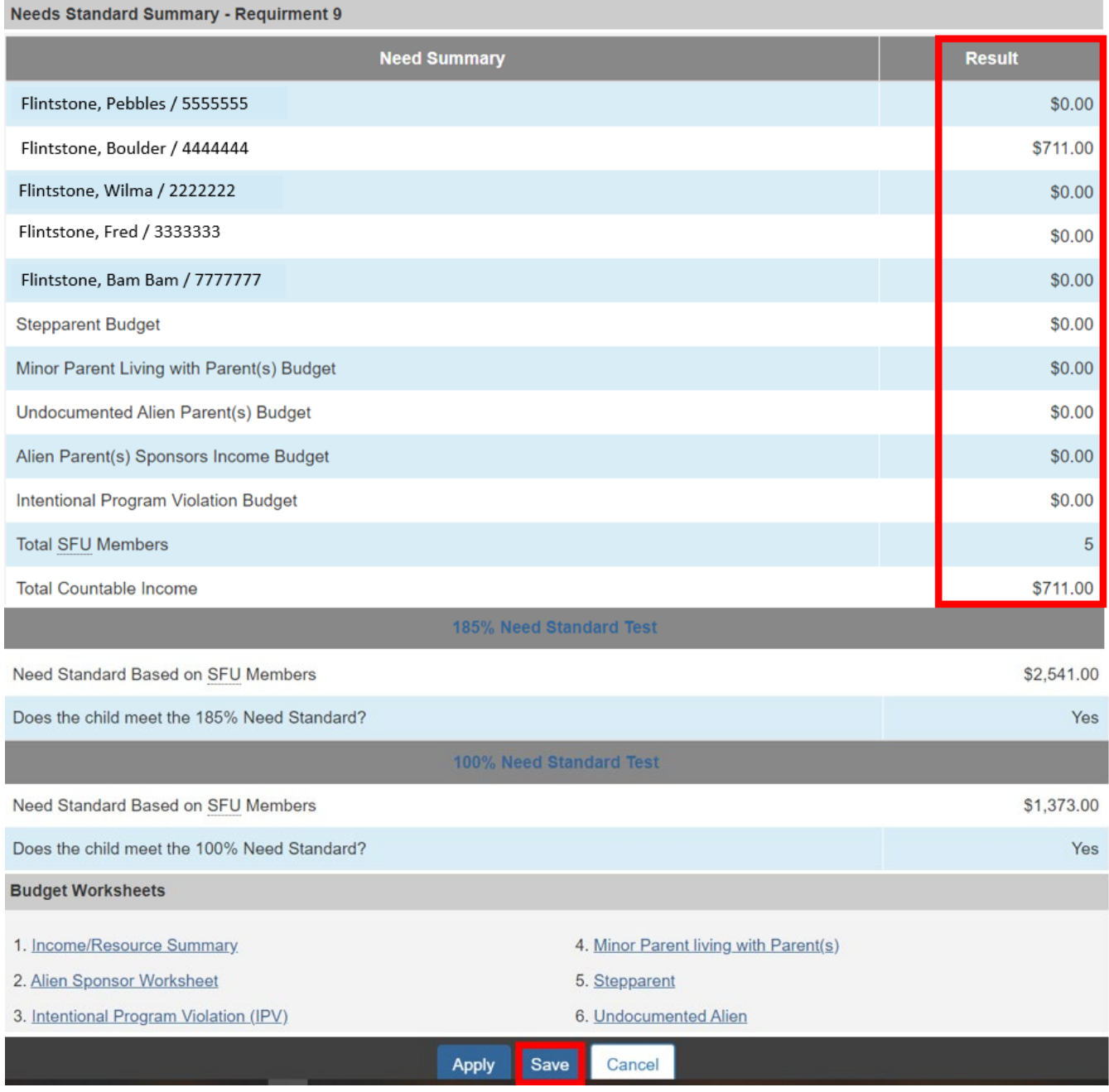

The **Eligibility Details** screen appears.

<span id="page-18-0"></span>**Note**: See [OAC 5101:2-47-14.1](https://codes.ohio.gov/ohio-administrative-code/rule-5101:2-47-14.1) Title IV-E eligibility under the Personal Responsibility and Work Opportunity Reconciliation Act of 1996 Appendix 5101:23-035 for Need Standard Test definitions.

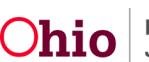

## <span id="page-19-0"></span>**Completing the Qualified Alien Worksheet**

Worksheet should be completed for every child that is not a U.S. Citizen who meets the '**Qualified non-citizen**' definition in section B of [OAC 5101:2-1-01](https://codes.ohio.gov/ohio-administrative-code/rule-5101:2-1-01) Children services definitions of terms.

- 1. Select **Yes** or **No** for **Is the child a qualified alien?**
- 2. Enter **If Yes, how verified:**
- 3. Select **Yes** or **No** for **Has the child lived in the U.S. for five years up to and including the month that the agency received custody?**
- 4. Enter **If Yes, how verified:**
- 5. Select the appropriate checkbox for any **Exceptions**.
- 6. Click, **Save**.

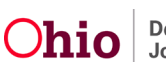

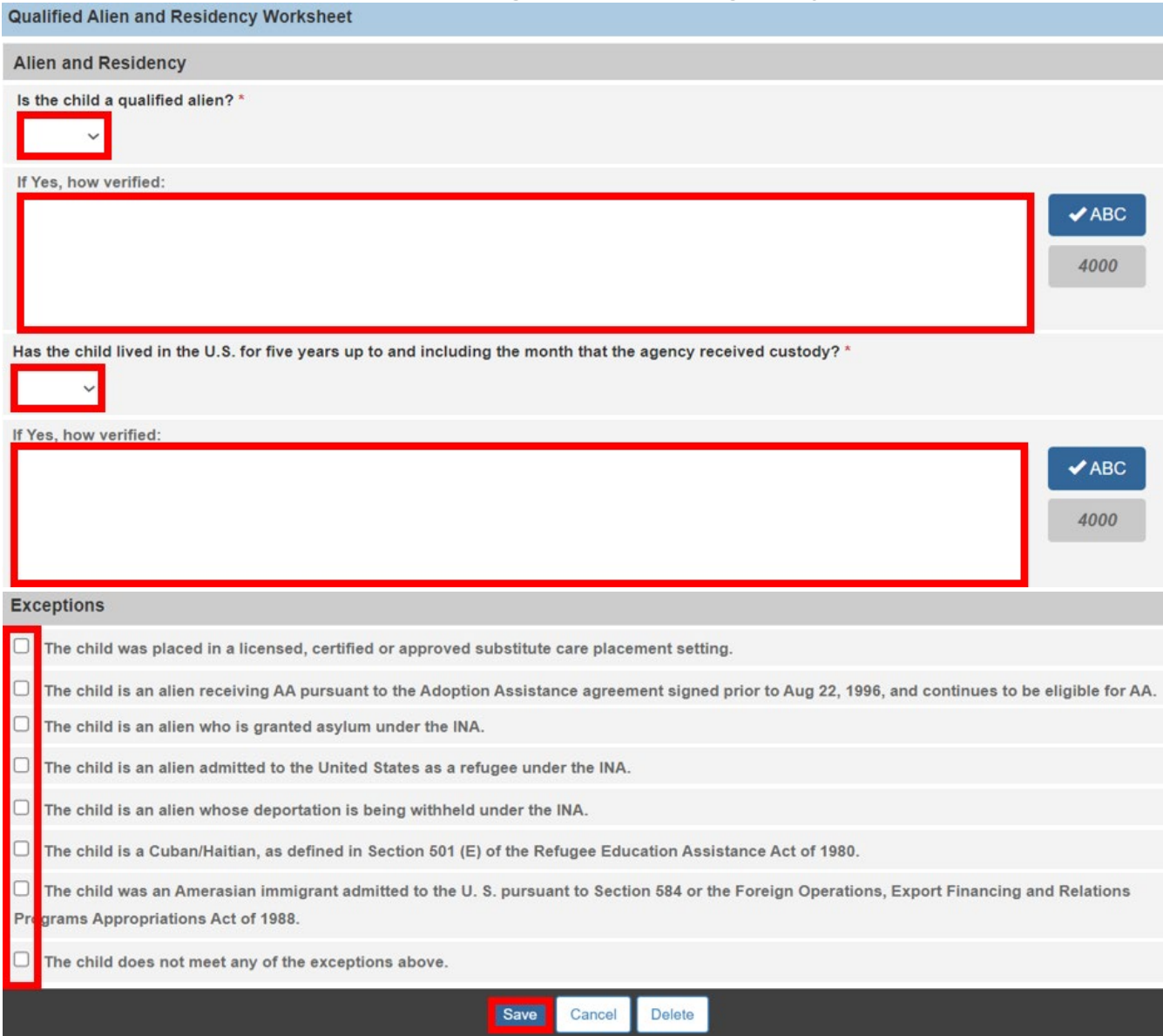

<span id="page-20-0"></span>The Requirements 1 to 7 screen appears. Click [here](#page-10-0) to return to Completing Requirements 1 to 7

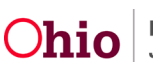

## <span id="page-21-0"></span>**Completing the Income/Resource Summary Worksheet**

This worksheet is completed for every person that is included in a Standard Filing Unit. The Resources, Expenses and Incomes to be included are defined throughout the appendix located in [OAC 5101:2-47-14.1](https://codes.ohio.gov/ohio-administrative-code/rule-5101:2-47-14.1) - Title IV-E eligibility under the Personal Responsibility and Work Opportunity Reconciliation Act of 1996.

- 1. Select **SFU Member**
- 2. Select **Yes** or **No** in **Verified** for the **Resource Summary** section.
- 3. Select **Yes** or **No** in **Verified** for the **Expenses Summary** section.
- 4. Select **Yes** or **No** in **Verified** for the **Income Summary** section.
- 5. When applicable, select **Do Not Include** for any shown Resources, Expenses and/or Incomes (optional).
- 6. Select the **Calculate** button when a Resource, Expense or Income has been marked as Do Not Include to update the Total for each section (optional).
- 7. Enter **Reasons for not including:** when Do Not Include for any of the Resource, Expenses or Income Sections (not optional when a Resource, Expense or Income has been marked as Do Not Include)
- 8. Select the **Apply** button to complete the Income and Resources Summary Worksheet for another SFU member (repeat above steps until all SFU members Resources, Expenses and Incomes have been verified) **or** select the **Save** button.

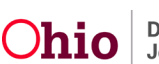

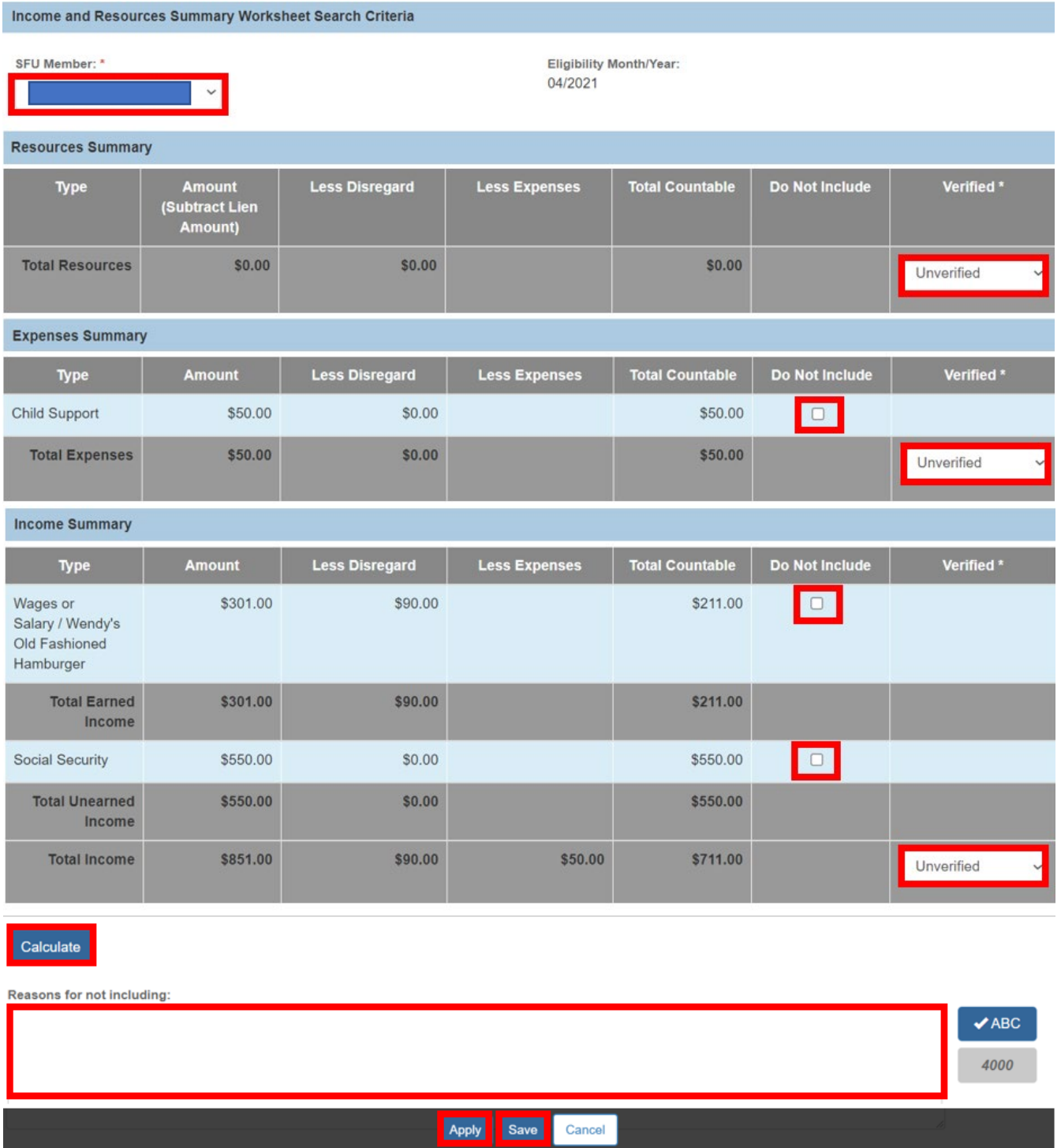

**Note**: when an SFU member's information has all been updated to **Verified**, the dropdown selection for the SFU member will be updated for that person with '**- All Verified**' behind the Person's name in the dropdown.

<span id="page-22-0"></span>When Save is selected the **Requirements 8 and 9** screen will appear. Click [here](#page-17-0) to return to Completing Requirements 8 and 9.

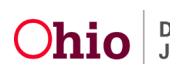

## <span id="page-23-0"></span>**Determining Title IV-E Eligibility Completing the Alien Sponsor Worksheet**

This worksheet is to be completed when an alien is in the home that is not included in the SFU and the individual has a sponsor. For more information see [OAC 5101:2-47-14.1](https://codes.ohio.gov/ohio-administrative-code/rule-5101:2-47-14.1) – Title IV-E eligibility under the Personal Responsibility and Work Opportunity Reconciliation Act of 1996 Appendix 5101:1-3-18,

- 1. Enter the **Name of the Sponsor**
- 2. Enter the **Name of the Sponsor's Spouse** (optional)
- 3. Enter the **Gross Monthly Income for the sponsor**
- 4. Enter the **Gross Monthly Income for the sponsor's spouse** (optional)
- 5. Click, **Calculate** (updates the Countable income deemed to the SFU as unearned income).
- 6. Click, **Save**.

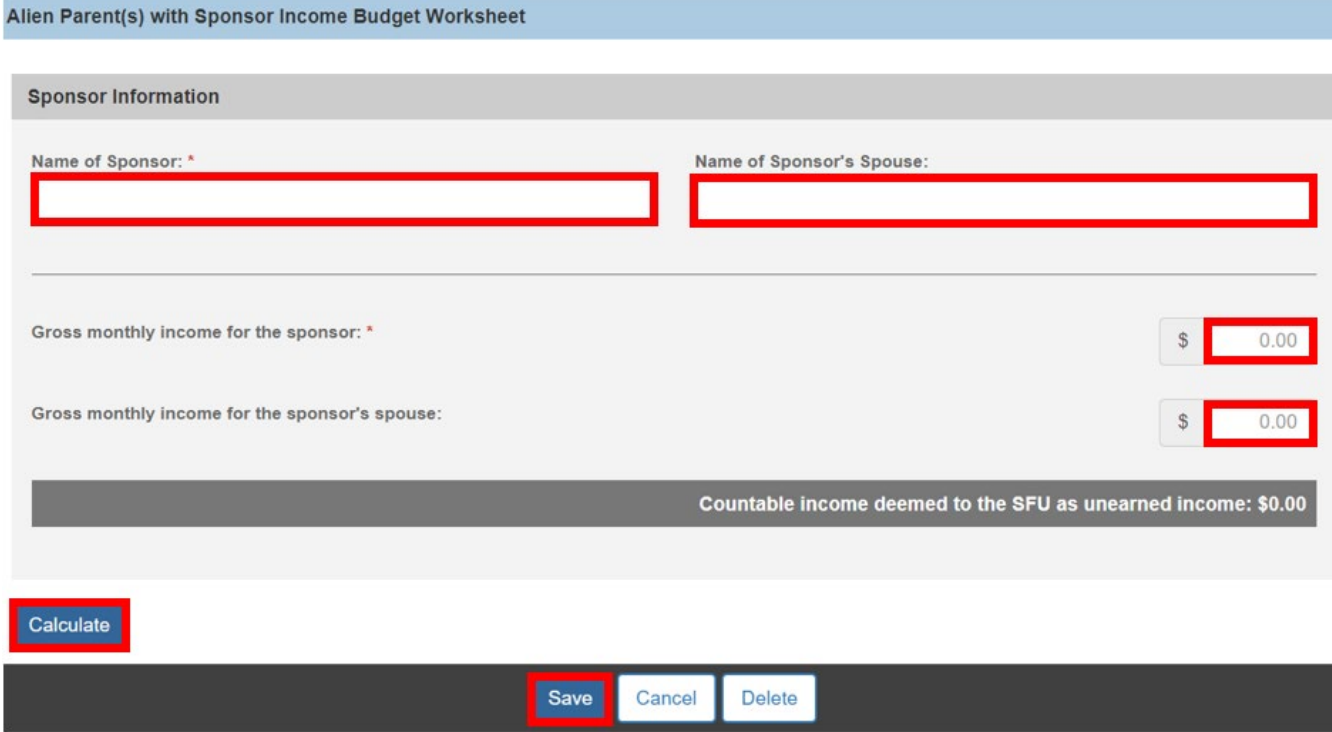

<span id="page-23-1"></span>The **Requirements 8 and 9** screen will appear. Click [here](#page-17-0) to return to Completing Requirements 8 and 9.

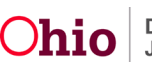

## <span id="page-24-0"></span>**Completing the Intentional Program Violation (IPV) Budget Worksheet**

This worksheet is to be completed when there is an individual in the home who is not included in the SFU and the individual is on a permanent ADC Intentional Program Violation. For more information see [OAC 5101:2-47-14.1](https://codes.ohio.gov/ohio-administrative-code/rule-5101:2-47-14.1) - Title IV-E eligibility under the Personal Responsibility and Work Opportunity Reconciliation Act of 1996 Appendix 5101:1-23-04.

- 1. Select the **Name of Individual #1**.
- 2. Select the **Name of Individual #2** (optional).
- 3. Click, **Calculate** (updates the Countable income deemed to the SFU as unearned income).
- 4. Click, **Save**.

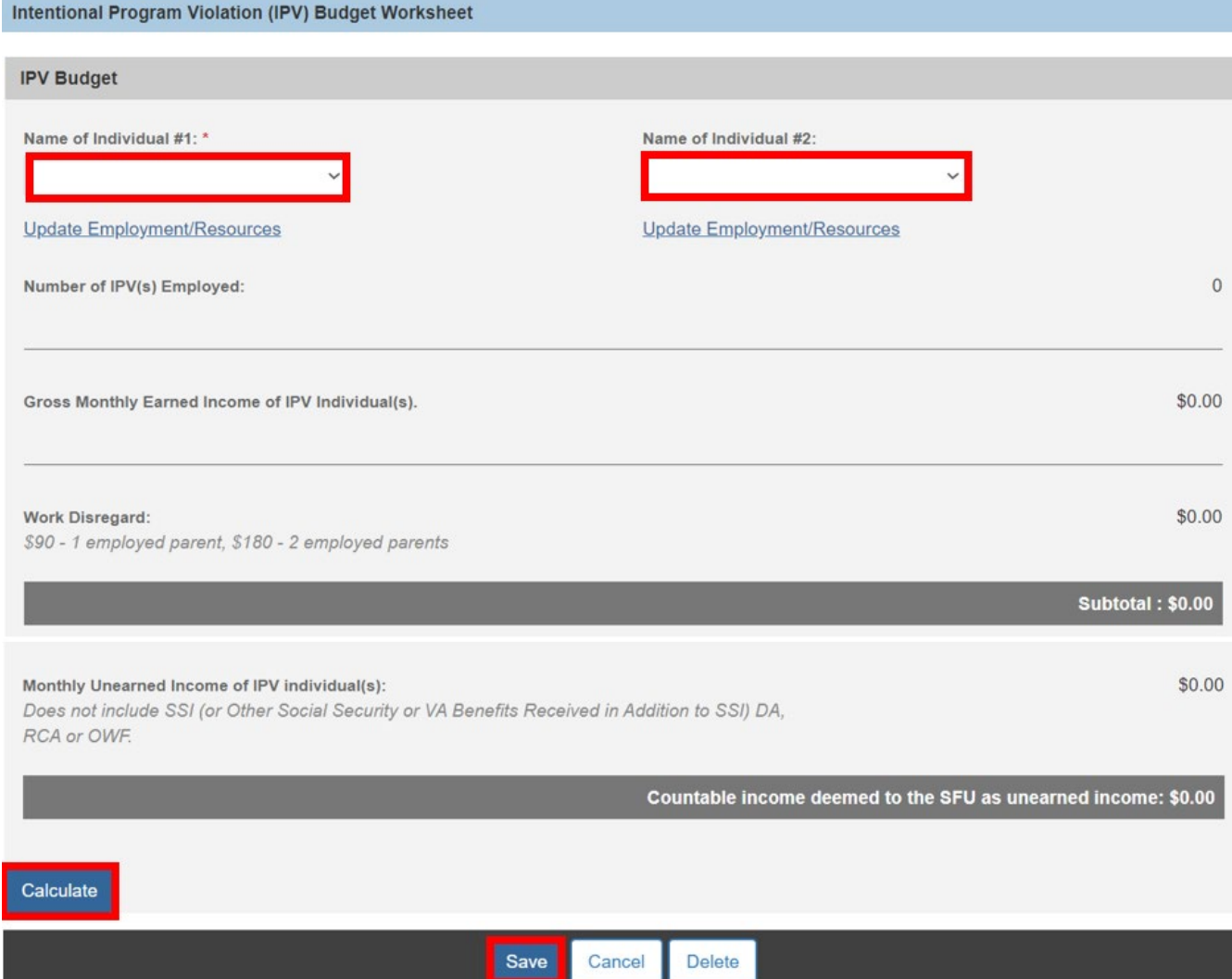

The **Requirements 8 and 9** screen will appear. Click [here](#page-17-0) to return to Completing Requirements 8 and 9.

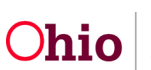

## <span id="page-25-0"></span>**Completing the Minor Parent Living with Parent(s) Budget Worksheet**

This worksheet is to be completed when there is a minor parent living with self-sustaining parent(s), and the parent(s) are not included in the SFU. For more information see [OAC](https://codes.ohio.gov/ohio-administrative-code/rule-5101:2-47-14.1)  [5101:2-47-14.1](https://codes.ohio.gov/ohio-administrative-code/rule-5101:2-47-14.1) Title IV-E eligibility under the Personal Responsibility and Work Opportunity Reconciliation Act of 1996 Appendix 5101:1-23-042.

- 1. Select the **Name of Minor Parent's Parent 1:**
- 2. Select the **Name of Minor Parent's Parent 2:** (optional)
- 3. Enter **The number of individuals including the minor parent's parent(s) living in the home and whose needs are not included in the SFU and who are claimed or could be claimed by the minor parent's parent(s) as dependents under IRS rules.**
- 4. Enter the **Amount of payments made by minor parent's parent(s) for individuals not living in the home but claimed or could be claimed by the minor parent's parent(s) as dependents under IRS rules.**
- 5. Click, **Calculate** (updates the Countable income deemed to the SFU as unearned income).
- 6. Click, **Save.**

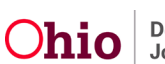

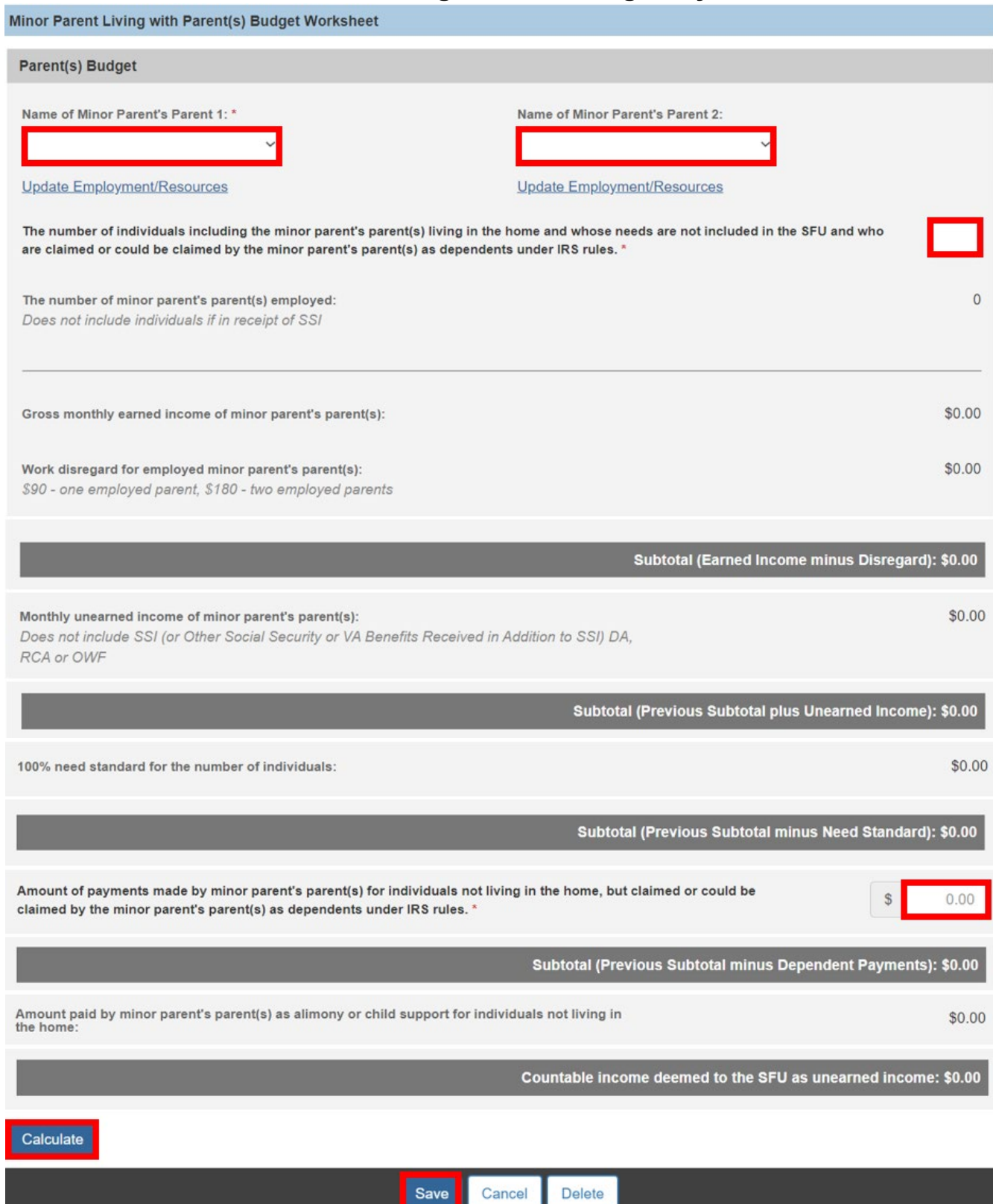

<span id="page-26-0"></span>The **Requirements 8 and 9** screen will appear. Click [here](#page-17-0) to return to Completing Requirements 8 and 9.

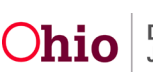

## <span id="page-27-0"></span>**Completing the Stepparent Budget Worksheet**

This worksheet is to be completed when there is a stepparent in the home and the stepparent is not included in the SFU. For more information see [OAC 5101:2-47-14.1](https://codes.ohio.gov/ohio-administrative-code/rule-5101:2-47-14.1) – Title IV-E eligibility under the Personal Responsibility and Work Opportunity Reconciliation Act of 1996 Appendix 5101:1-23-043

- 1. Select the **Name of Stepparent:**
- 2. Enter **The number of individuals including the stepparent living in the home and whose needs are not included in the SFU and are claimed or could be claimed by the stepparent as dependents under IRS rules (Do not include individuals if in receipt of SSI):**
- 3. Enter the **Amount of payments made by stepparent for individuals not living in the home but claimed or could be claimed by the stepparent as dependents under IRS rules.**
- 4. Click, **Calculate** (updates the Countable income deemed to the SFU as unearned income).
- 5. Click **Save**.

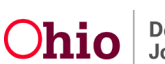

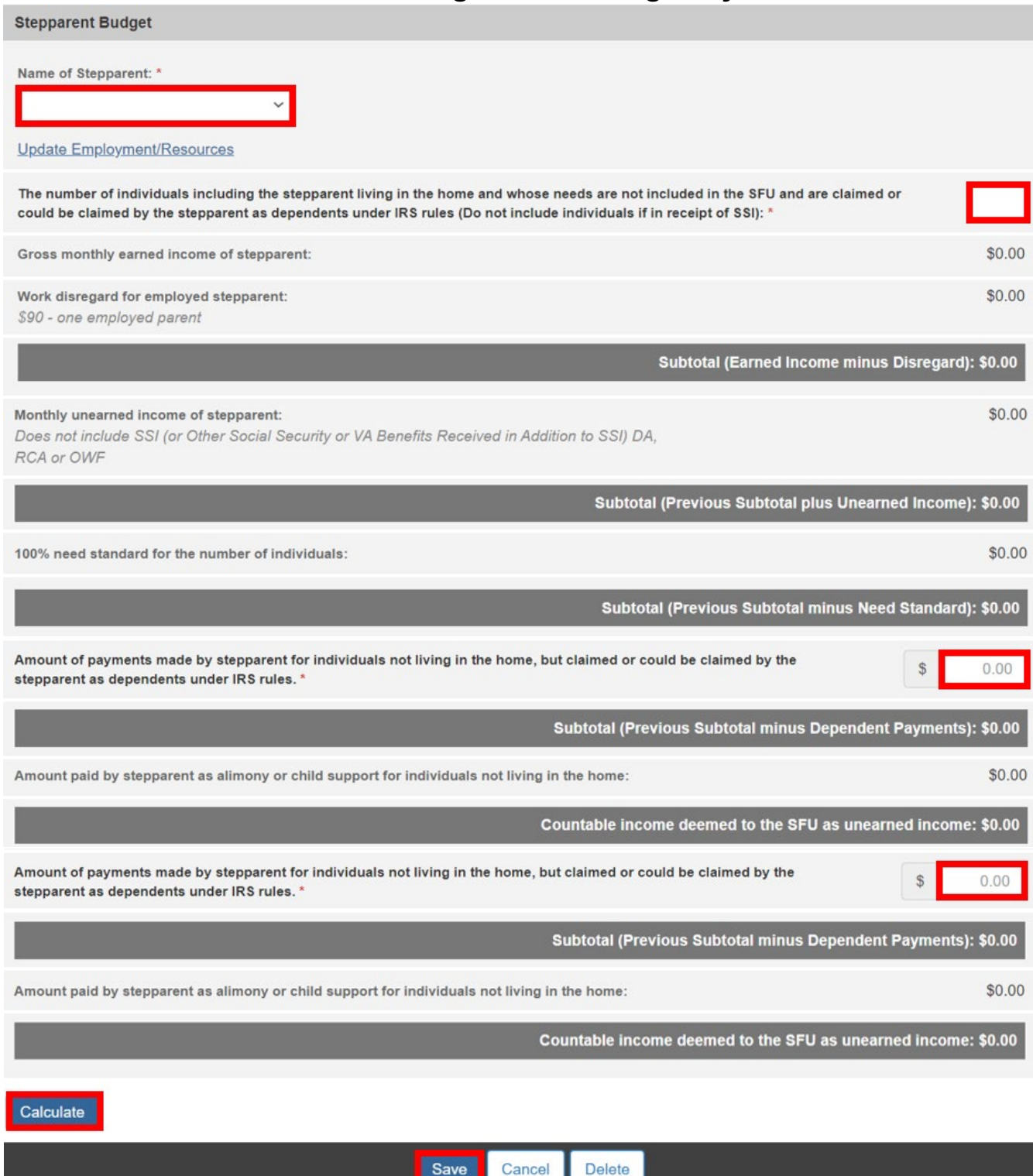

The **Requirements 8 and 9** screen will appear. Click [here](#page-17-0) to return to Completing Requirements 8 and 9.

<span id="page-28-0"></span>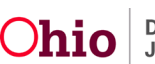

## <span id="page-29-0"></span>**Completing the Undocumented Alien Parent(s) Budget Worksheet**

This worksheet is to be completed when an undocumented alien is in the home that is not included in the SFU. For more information see [OAC 5101:2-47-14.1](https://codes.ohio.gov/ohio-administrative-code/rule-5101:2-47-14.1) - Title IV-E eligibility under the Personal Responsibility and Work Opportunity Reconciliation Act of 1996 Appendix 5101:1-23-044.

- 1. Select the **Name of Undocumented Alien Parent 1:**
- 2. Select the **Name of Undocumented Alien Parent 2:** (optional)
- 3. Enter **The number of individuals including the alien parent(s) living in the home and whose needs are not included in the SFU and are claimed or could be claimed by the alien parent(s) as dependents under IRS rules:**
- 4. Enter the **Amount of payments made by alien parent(s) for individuals not living in the home, but claimed or could be claimed by the alien parent(s) as dependents under IRS rules:**
- 5. Click **Calculate** (updates the Countable income deemed to the SFU as unearned income). **Note**: use the Update Employment/Resources link under each parent to be taken to the Person's Profile for the Employment/Income/Expense/Resources screen.
- 6. Click, **Save**.

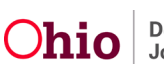

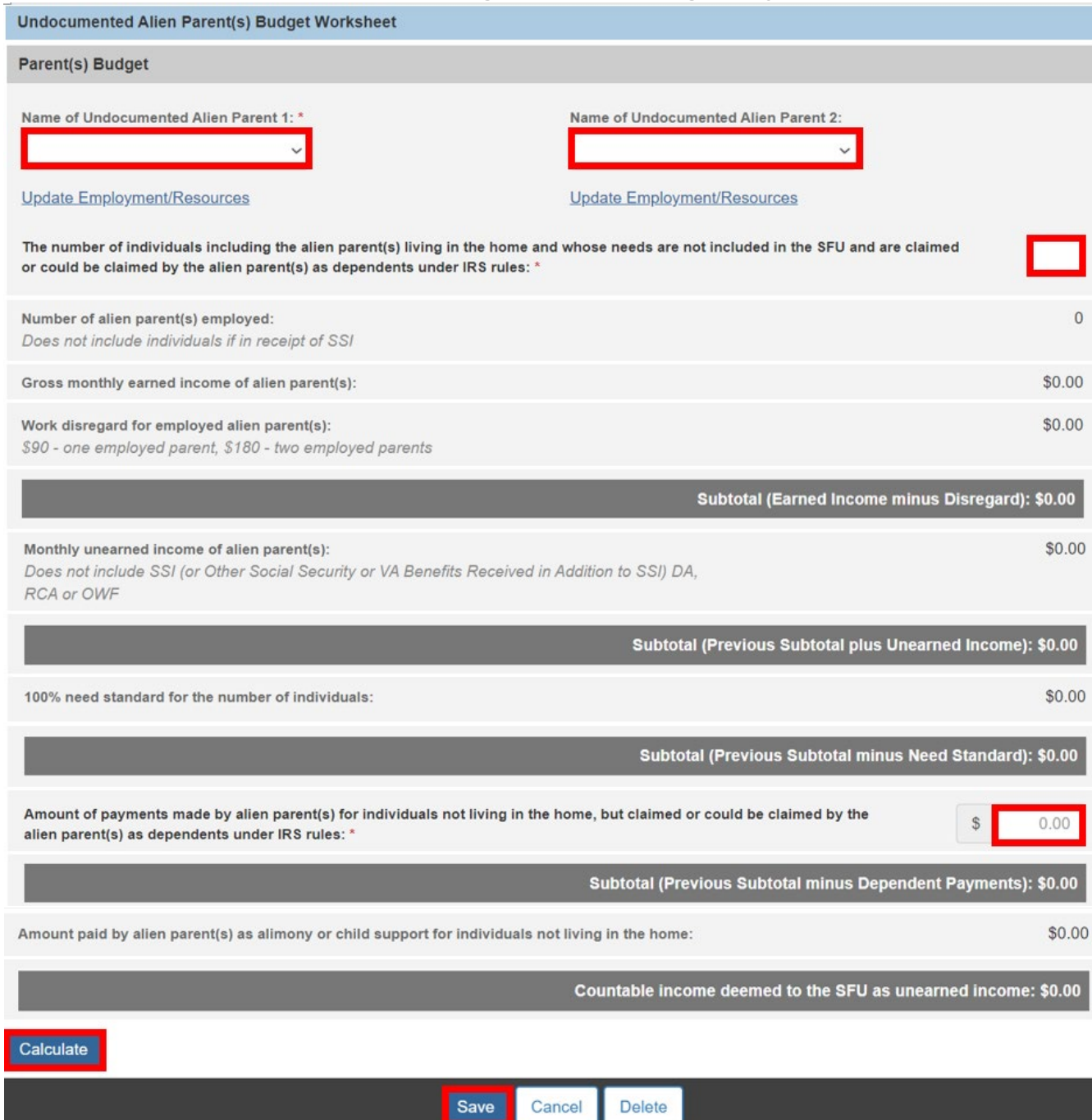

<span id="page-30-0"></span>The **Requirements 8 and 9** screen will appear. Click [here](#page-17-0) to return to Completing Requirements 8 and 9.

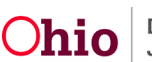

## <span id="page-31-0"></span>**Processing for Approval**

- 1. Select an **Action**.
- 2. Enter **Comments** (optional).
- 3. Select **Reviewers/Approvers** (optional).
- 4. Click, **Save**.

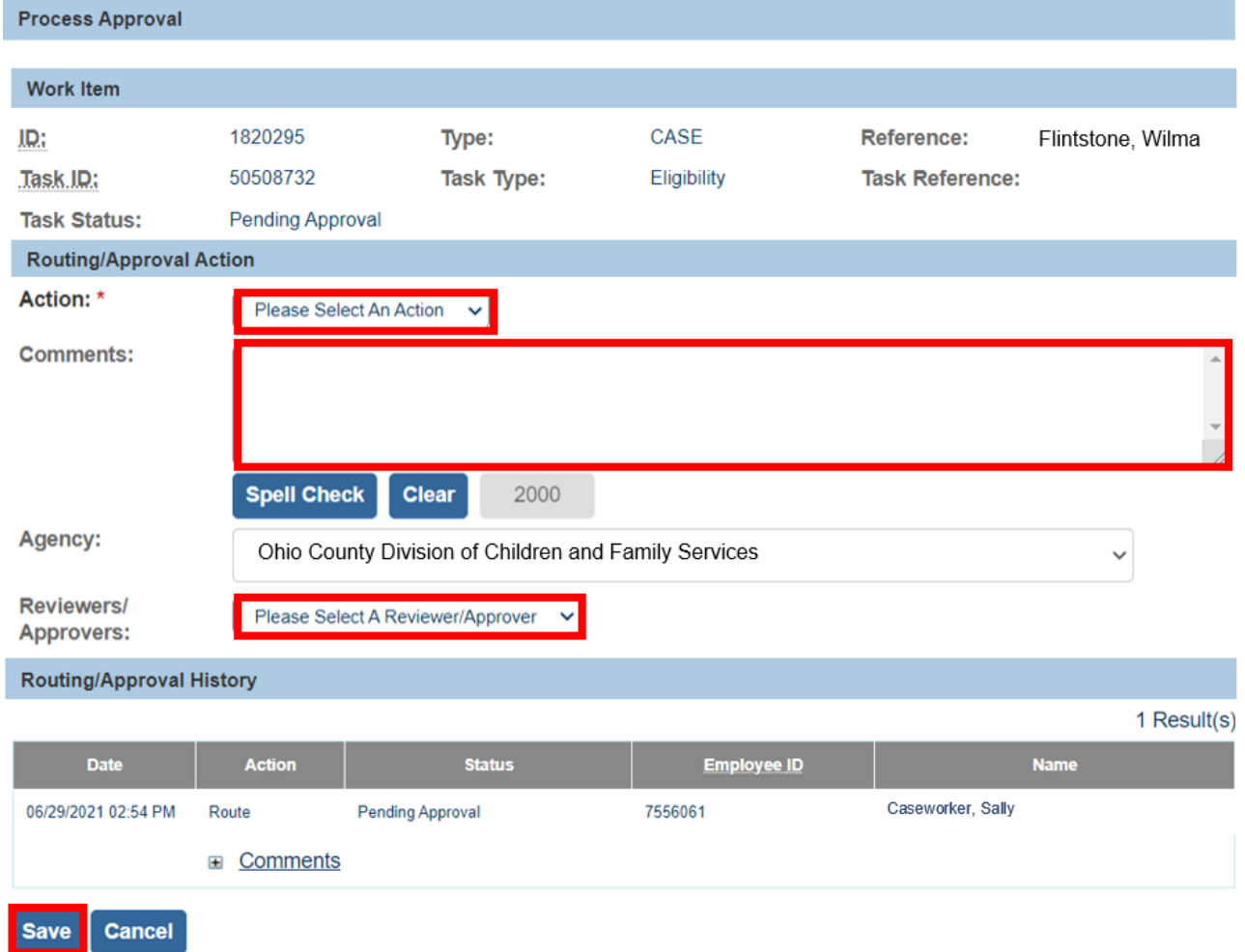

The **Eligibility/Reimbursability list** screen appears.

**Note**: After final approval of an eligibility record, the system will create a pending reimbursability record. If this record is not created, or deleted for any reason, a new record can be added by entering the Effective Date and clicking the **Add Reimbursability** button below.

If you need additional information or assistance, please contact the OFC Automated Systems Help Desk at [SACWIS\\_HELP\\_DESK@jfs.ohio.gov](mailto:SACWIS_HELP_DESK@jfs.ohio.gov) .

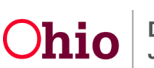